# **Installing Agfa Scanner Software**

# Quick Ceph™ Systems

If you purchased your computer through Quick Ceph Systems, the scanner software will be installed and ready to use. Skip the install section and go to "Setting Up The Scanner Interface". Unpack the scanner and attach the transparency adapter to the scanner. Make sure that you have unlocked both the scanner and transparency adapter. Plug in the scanner and attach the USB cable from the scanner to the USB port on the computer or USB hub.

# **INSTALLING SOFTWARE**

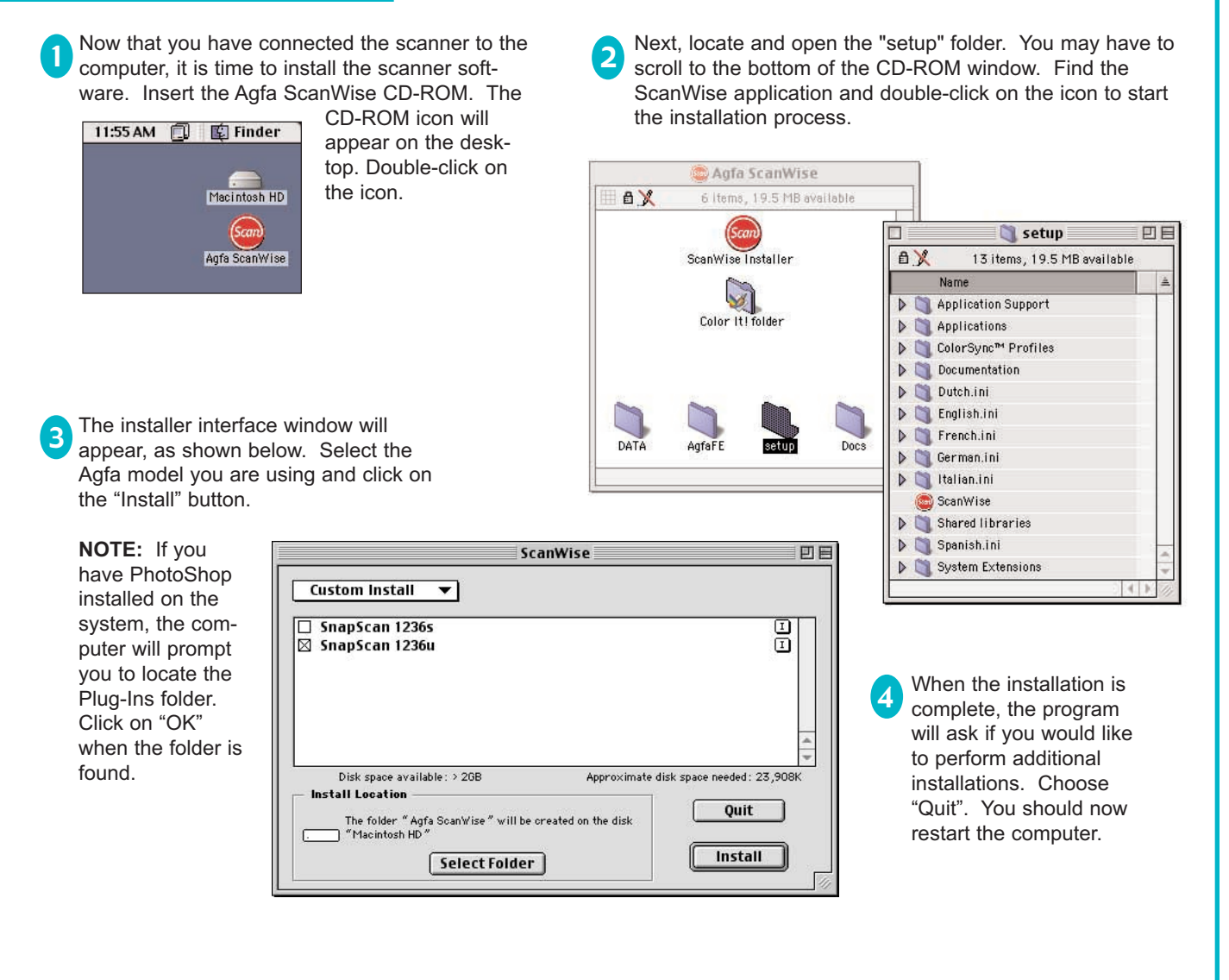

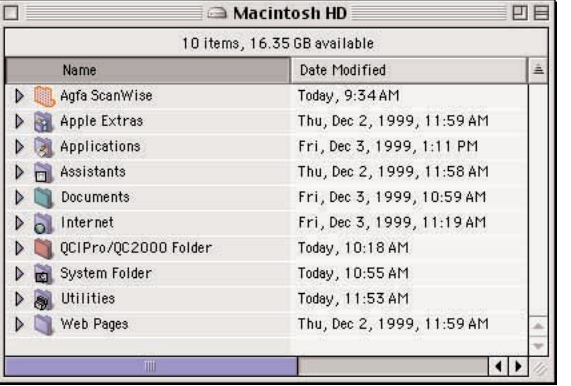

After the computer has restarted, locate the "Agfa ScanWise" folder in your hard drive. Open that folder and find the ScanWise icon. We recommend creating an alias of this program and placing the icon on your desktop for easy access. 5

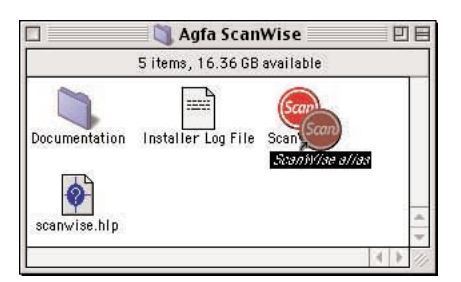

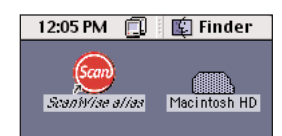

*ScanWise alias icon placed on desktop.*

# **Setting Up The Scanner Interface**

# Quick Ceph™ Systems

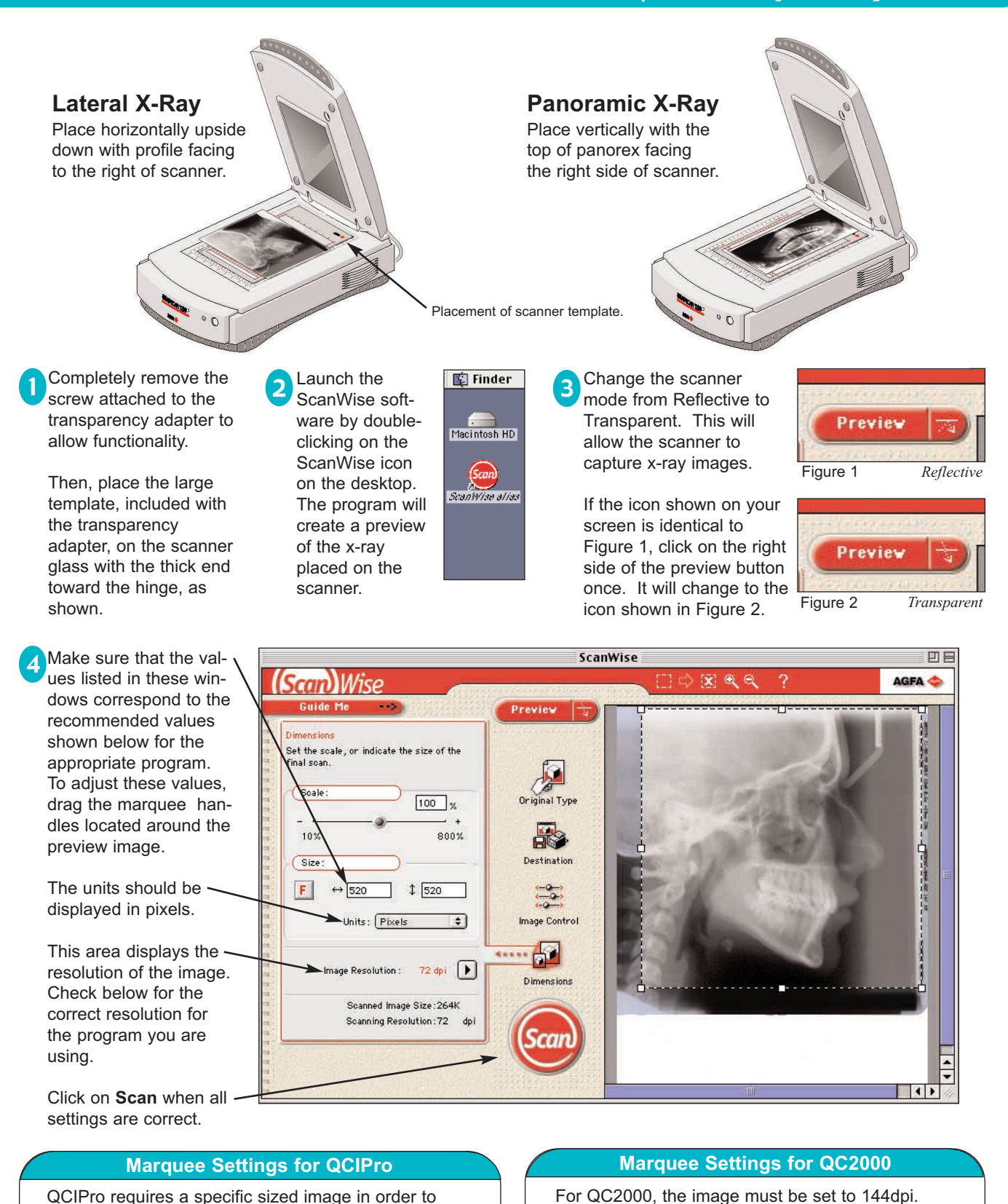

maintain calibration. The marquee area settings should be as follows:

> **72dpi** 515 - 575 W, 470 - 525 H **Ideal Setting:** 520 x 520

The dimensions can vary. The marquee area settings should be as follows:

> **144dpi** 1150 -1250 W, 1150 - 1250 H **Ideal Setting:** 1150 x 1150

# **Setting Up The Scanner Interface (cont.)**

# Quick Ceph™ Systems

4 After clicking on "**Scan**", the window shown below will appear.

The ScanWise software automatically creates a folder named "ScanWise Images" and places it on the desktop. After clicking on the save button, the image will be scanned and then placed inside this folder.

This area allows you to provide the scanned image with a file name. We recommend using the patients' last name.

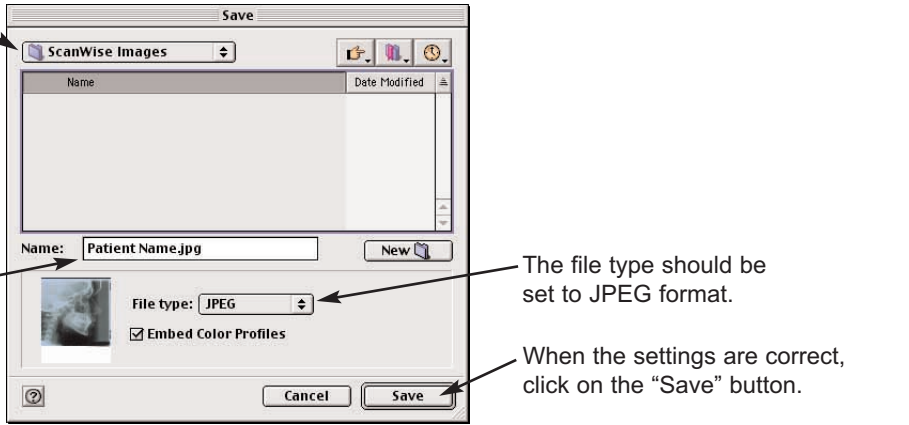

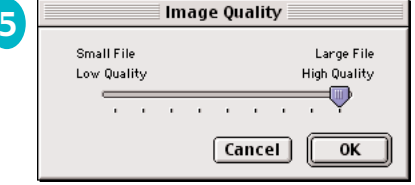

**5** Image Quality This dialog box will appear when the To quit the This dialog box will appear when the To quit the To quit the To quit the Scan Wise "Save" button is selected. You should select the highest quality scan for the x-ray and click on "OK".

> The scanner will now scan the image and place the file in the "ScanWise Images" folder. At this point, you may scan more images or quit the ScanWise program.

ScanWise program, go to the File menu and choose "Quit".

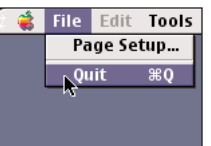

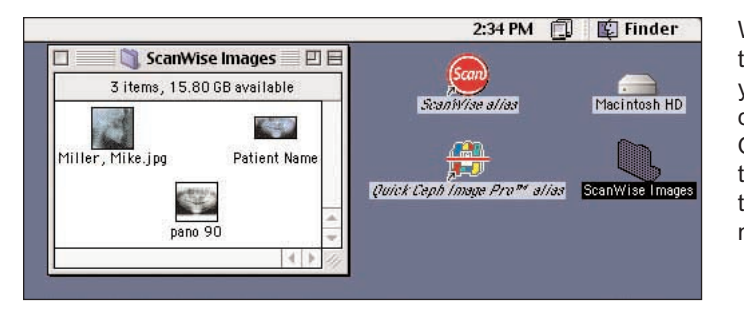

When you have finished scanning, open the "ScanWise Images" folder and locate your scanned images. Select one and drag and drop it on the QCIPro or QC2000 program icon. The program will then launch. For further information from this point, consult the QCIPro / QC2000 manual.

# **IMPORTANT: SETTING FILE PREFERENCES**

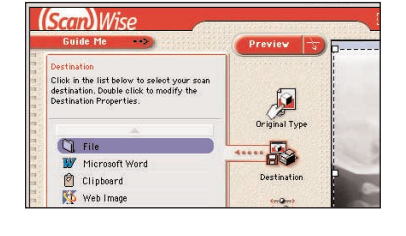

To access the file preferences for this program, click on the "Destination" icon. A menu will appear allowing you to choose the scan destination. Double click on the "File" icon to the left.

A window, like the one below, will appear. You should set the "Image Resolution" here to counter the program's tendency to reset the resolution settings every time the program is launched. Set the image resolution to **72 dpi** for QCIPro. For QC2000, set the resolution to **144 dpi**.

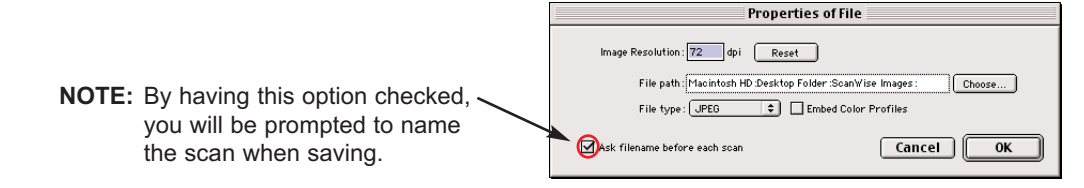

# **Scanner Settings for 3 X-Ray Layer Feature**

# Quick Ceph™ Systems

At times, you may require more clarity in your x-rays. This page explains how to capture 3 different layers of the x-ray necessary for the 3 x-ray layer enhancement capability of QCIPro and QC2000. Please note that x-rays vary in density so the settings we provide are to be used only as guidelines.

# **LIGHT LAYER**

Using your mouse, slide the small Brightness ball to the right. You should make sure the image displays the soft tissue adequately.

Click on the "**Scan**" button and name this image. Also, note where the image is being saved. The default location is the "ScanWise Images" folder, as previously mentioned.

# **MEDIUM LAYER**

Using your mouse, slide the small Brightness ball back to the middle position. The medium setting emphasizes the cranial bone structure.

Click the "**Scan**" button and name this image.

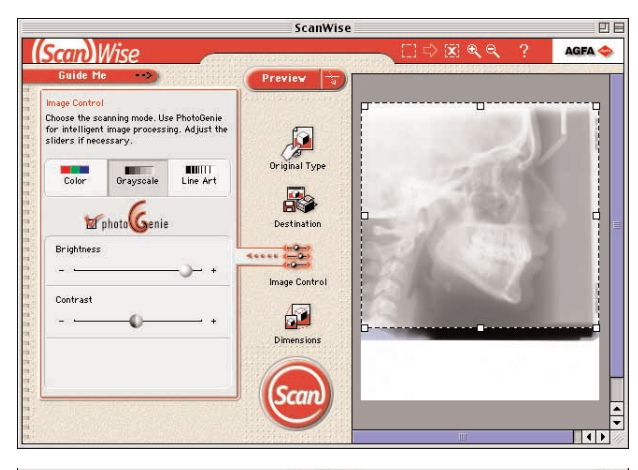

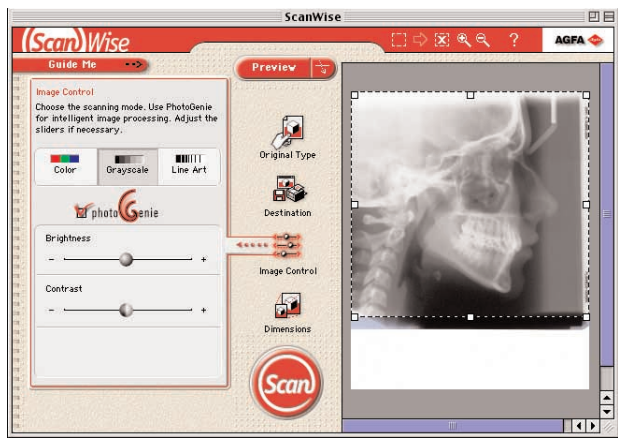

# **DARK LAYER**

Using your mouse, slide the small Brightness ball to the left to darken the image. You should notice a considerable increase in the clarity of the teeth.

Click the "**Scan**" button and name this image.

### **PLACEMENT OF X-RAY IMAGES**

After scanning, select all three images from the "ScanWise Images" folder and drag them onto the QCIPro or QC2000 icon. After you frame the image and click outside the image window, you will see the Input Dialog Box, shown to the right.

Make sure the "three x-ray layers" option is checked, then click on the lateral x-ray. The images will be entered into the program. Click on the **Enhancement** tool to combine all 3 layers of the x-ray for an enhanced and easy to trace image.

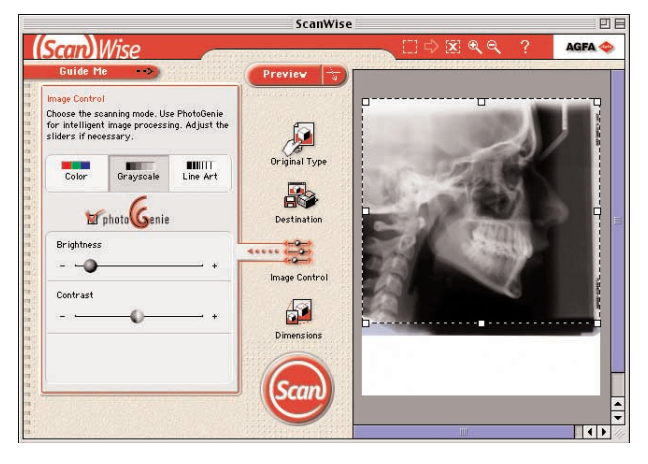

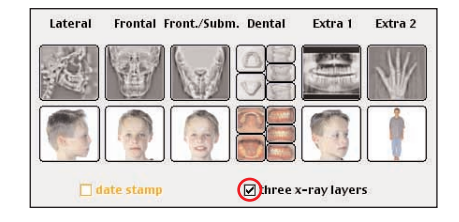

# **Scanning a Panoramic X-Ray**

1

Place the panoramic x-ray lengthwise, as shown on Page 2, making sure the condyles are within the border of the scanner template. You should leave a border on both sides of the x-ray.

Click on the "Preview" button after the image has been placed. The image will appear surrounded by a predefined marquee<sup>\*</sup>. Make sure that the image resolution is correct and that the scaling is set to 100%. Before scanning the panoramic x-ray, you will need to rotate the image to a horizontal position.

\* If image does not appear with a predefined marquee, you should go to the Tools menu and select "Preferences". Make sure the menu that appears is identical to the one shown below.

 $\overline{MN}$ 

 $$0$ 

 $#+$ 

 $\frac{4}{36}$ 

Intelligence / Preview

Find multiple originals

Select full scanbed

◯ No AutoSelection

r AutoSelect

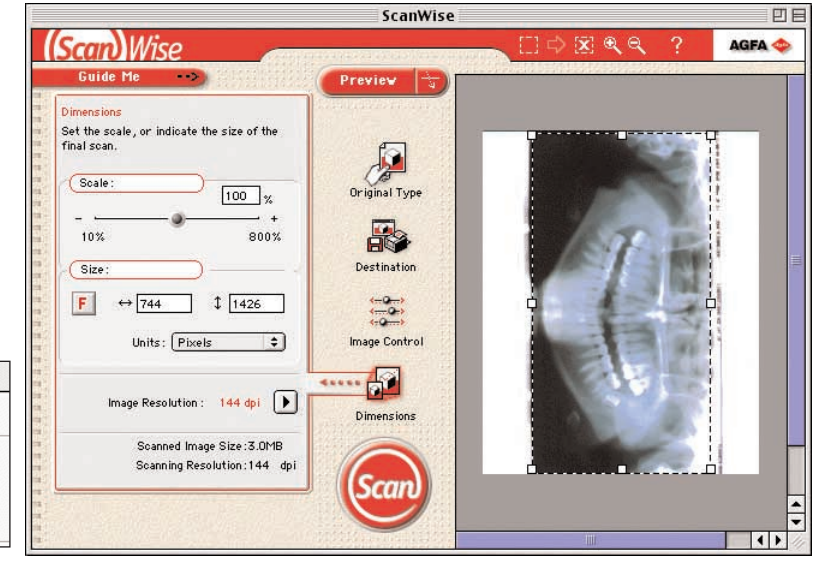

### **Rotating the Panoramic X-Ray** 2

Tools Scan Help

**New Selection** 

xt Selection

**Delete Selection** 

Zoom in

Zoom out

Preferences...

**Delete All Selections** 

Select Entire Preview **\%A** 

To rotate the image, click on the  $\boxed{\mathbf{F}}$  icon. A window will pop up like the one shown to the right.

Double-click on the image with the desired orientation to select it. You should choose the horizontal image with the patient's chin facing downward, as highlighted.

You will then be brought back to the ScanWise window. Click on "**Scan**" to scan the image.

# Cancel | OK

Select image rotation/mirror

### **Entering the Panoramic X-Ray into QCIPro and QC2000** 3

To enter the panoramic x-ray, you should hold down the "option" key on the keyboard and drag the image onto the QCIPro or QC2000 icon. The window with the cropping tools will appear as before, but the x-ray image will be centered between two horizontal white borders, one above and one below. Crop the image using the cropping square for the larger image as shown. Once the image is cropped, click outside the cropping window to capture. Click on the Extra 1 x-ray image in the Input Dialog Box to store the image.

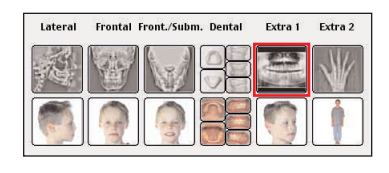

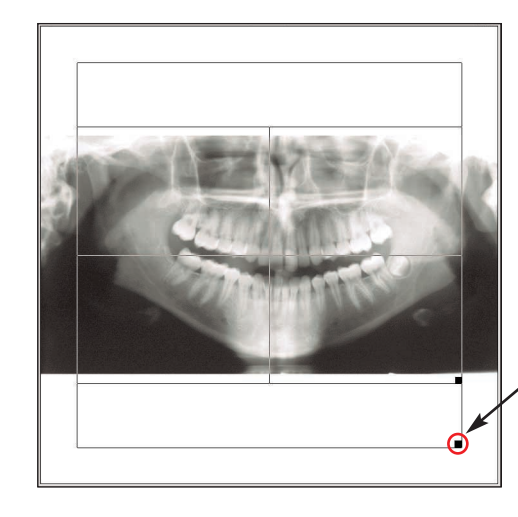

Use this square to resize the cropping window for panoramic x-rays.